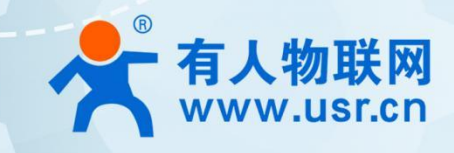

# **Arduino 开源物联网网关** 自开发网关,用户定义产品! **USR-M100-ARD**

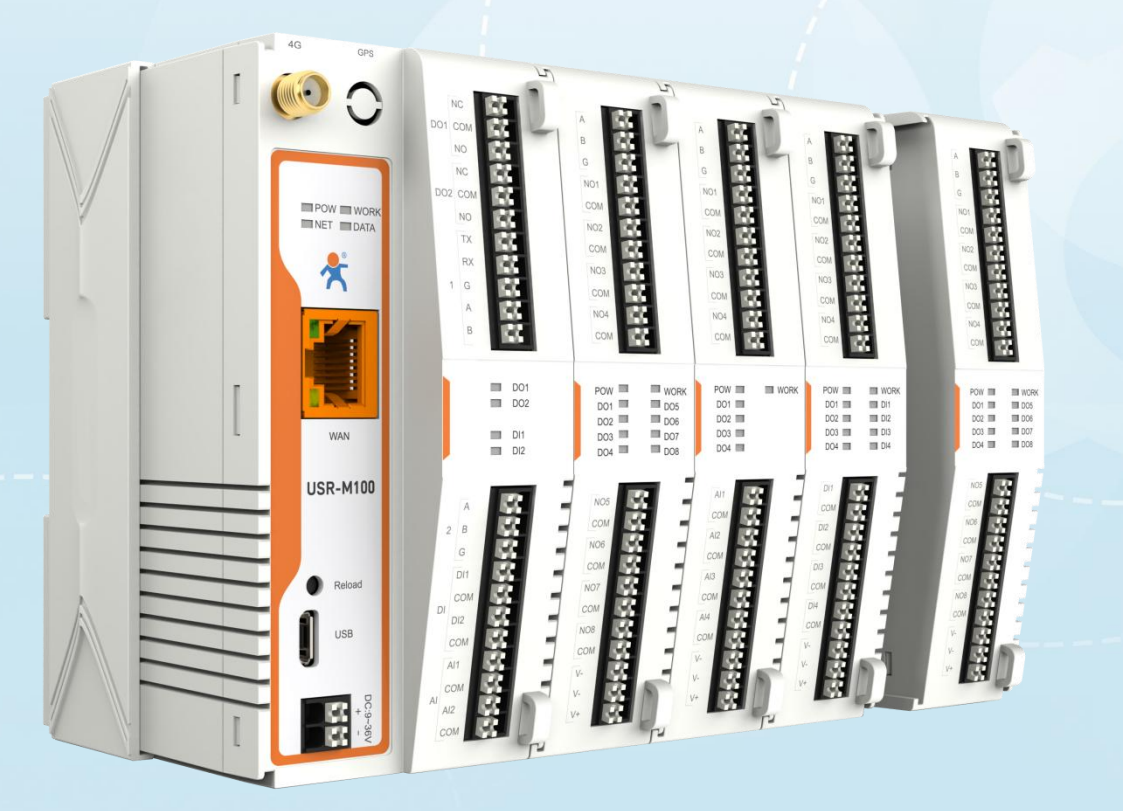

**快速使用**

### **1.** 总览

使用该产品只需 3 步即可:Arduino IDE 安装、加载代码到 M100 设备、功能测试。

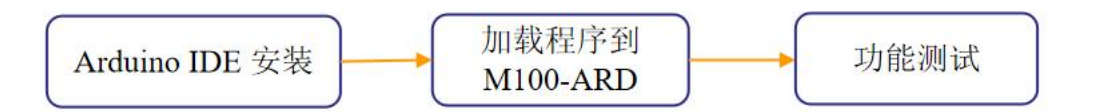

需要提前下载的文件:其中库文件下载到指定路径下,其他文件下载到常用的文件夹下即可。 Arduino IDE 下载链接: <https://www.arduino.cc/en/Main/Software> USB 转串口驱动下载链接: <https://www.usr.cn/Download/1421.html> Demo 和相关文件: <https://www.usr.cn/Download/1419.html> 库文件下载: <https://www.pusr.com/uploads/20240514/5d63c7274bef7ce736ccf41ad6265fc0.rar> 需要将库文件下载到该路径下: 此电脑--文档--Arduino--libraries

### **2. Arduino IDE** 环境设置

### **2.1** 下载 **Arduino IDE**

安装包下载链接:<https://www.arduino.cc/en/Main/Software>,用户可以根据自己电脑系统 选择对应的文件。

### **Downloads**

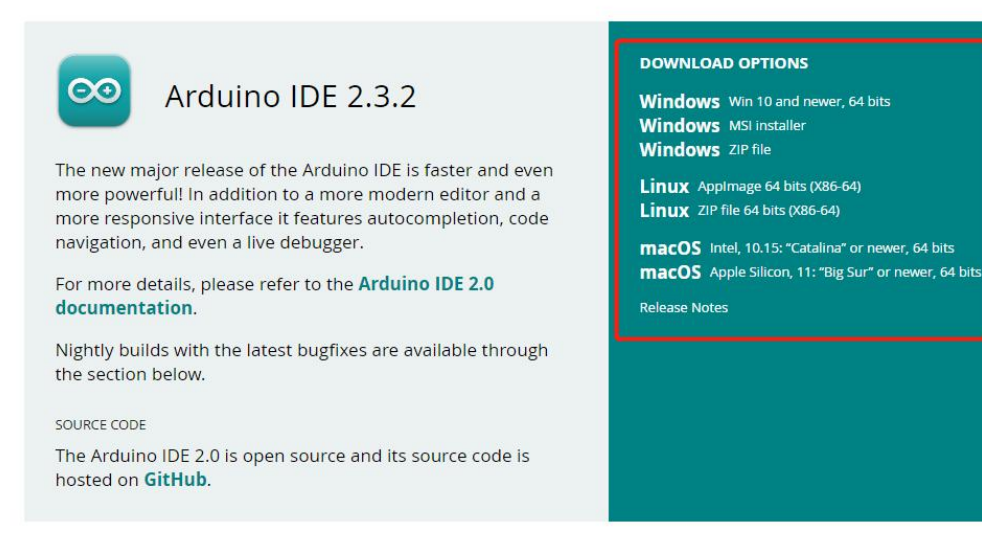

### **2.2** 安装 **Arduino IDE**

运行已经下载到电脑上的软件文件,按照提示步骤依次执行即可。

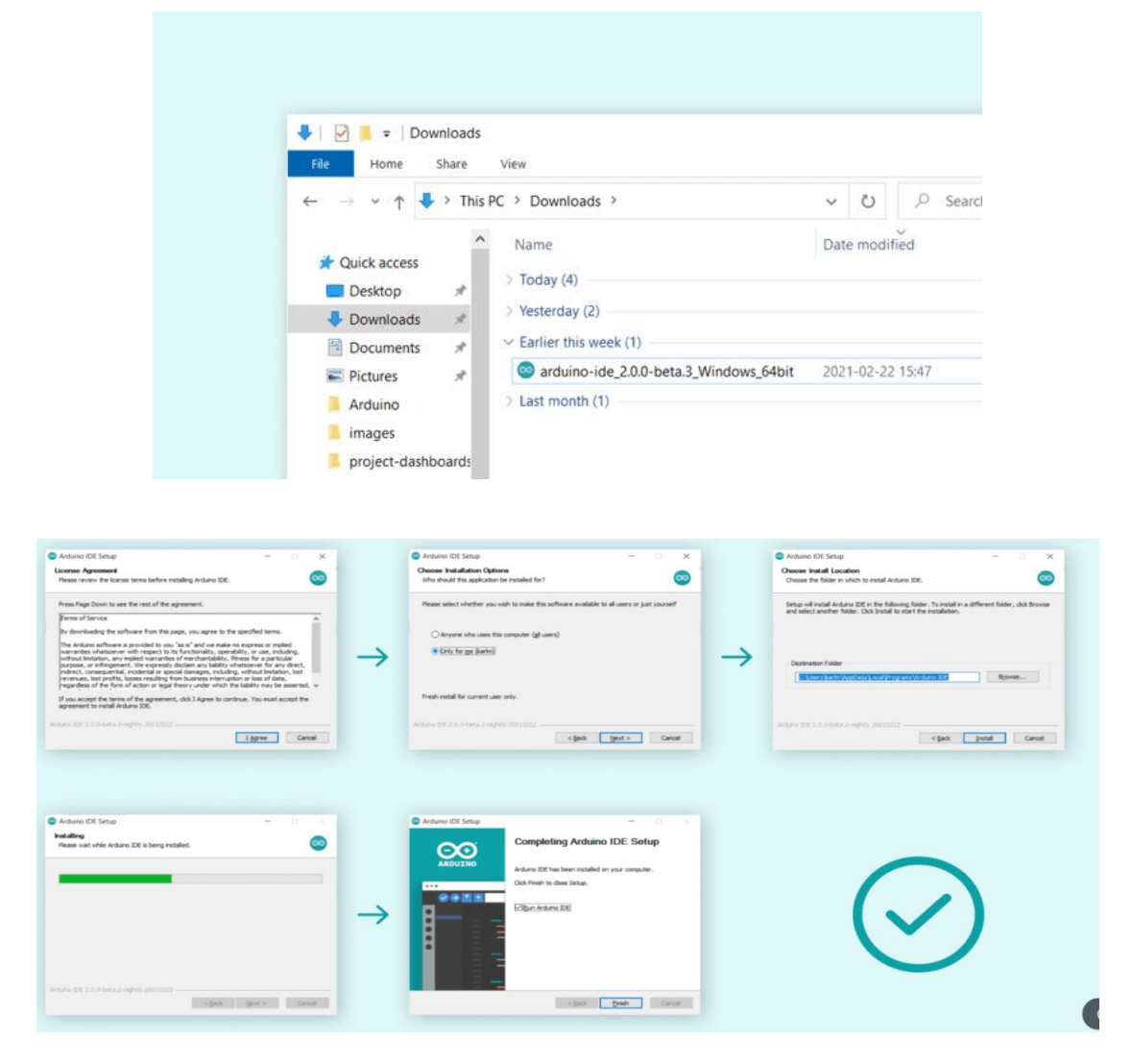

### **2.3** 安装 **ESP32** 开发板

1> 设置 Boards Manager URLs

安装 IDE 后,在 File->Preference->Add Additional Boards Manager URLs: [https://dl.espressif.com/dl/package\\_esp32\\_index.json](https://dl.espressif.com/dl/package_esp32_index.json),如下图所示,设置 好后点击 OK

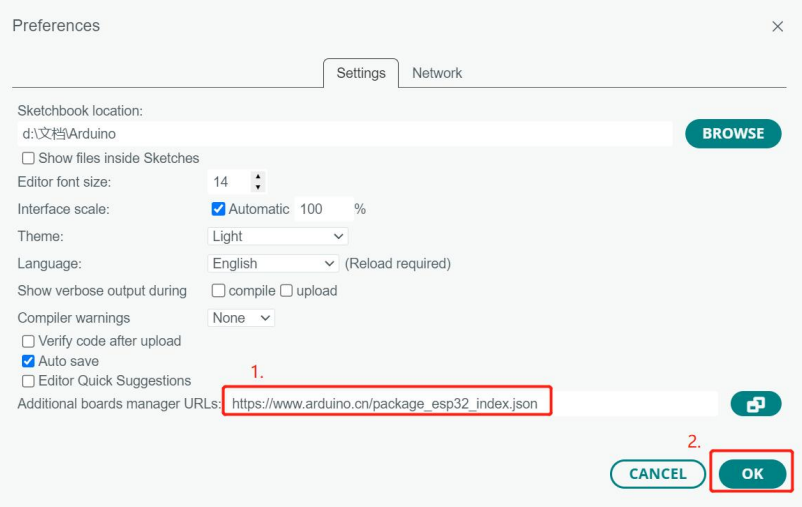

2> 安装 ESP32 开发板:开发板管理-->搜索 ESP32-->安装,这个库安装耗时稍长,安装过程 中请耐心等待。

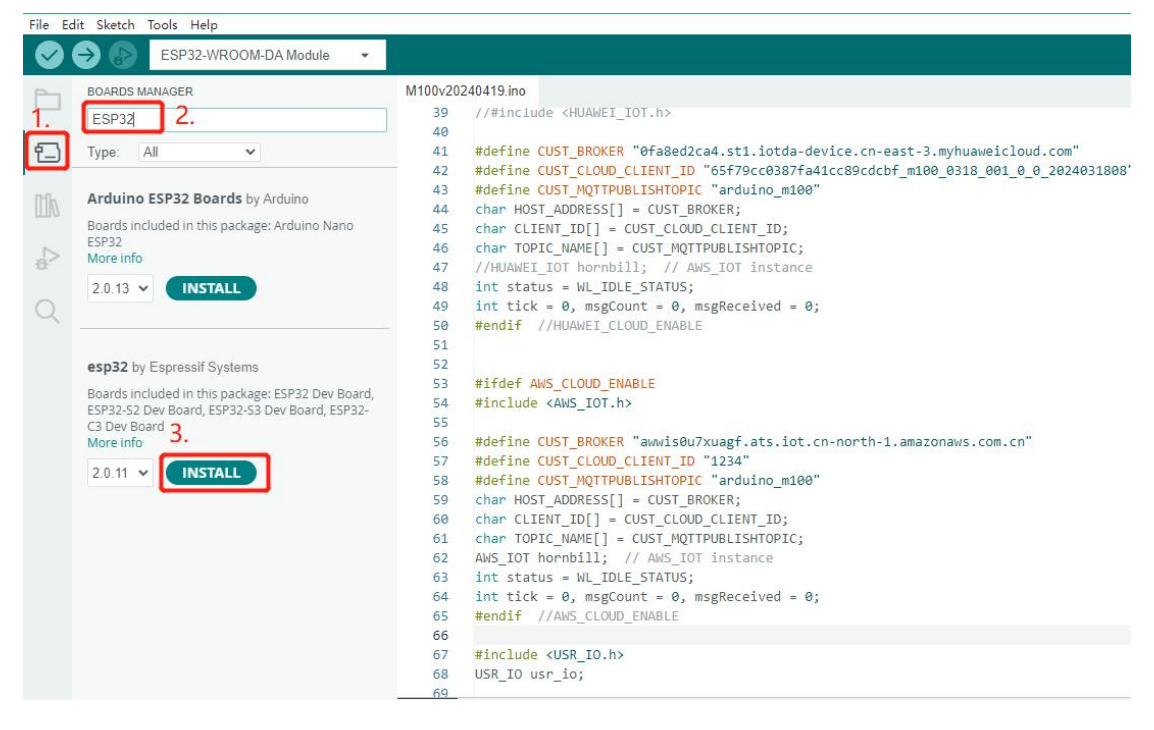

#### <span id="page-3-0"></span>**2.4** 安装库

库文件下载:正常编译以及加载代码到 M100 中需要下列 10 个库文件:其中 3 个是 PUSR 提 供的库, 其余 7 个库文件可以在 Arduino 的库管理中下载, 下面分别介绍:

1> PUSR 提供的库文件: USR IO、AWS IOT、ArduinoRS485。需要将库文件下载到路径: 此 电脑--文档--Arduino--libraries,如果该路径下已经有这三个库,忽略该条。

2> 需要在 Arduino 自带的库里面安装的库文件包括:

ArduinoModbus、AsyncTCP、CRC、ESPAsyncWebServer、Ethernet、OneButton、PubSubClient。

安装库文件:以安装 ArduinoModbus 为例说明,其他库同样操作。

点击 "库管理"--> 搜索"ArduinoModbus"--> 点击"INSTALL"

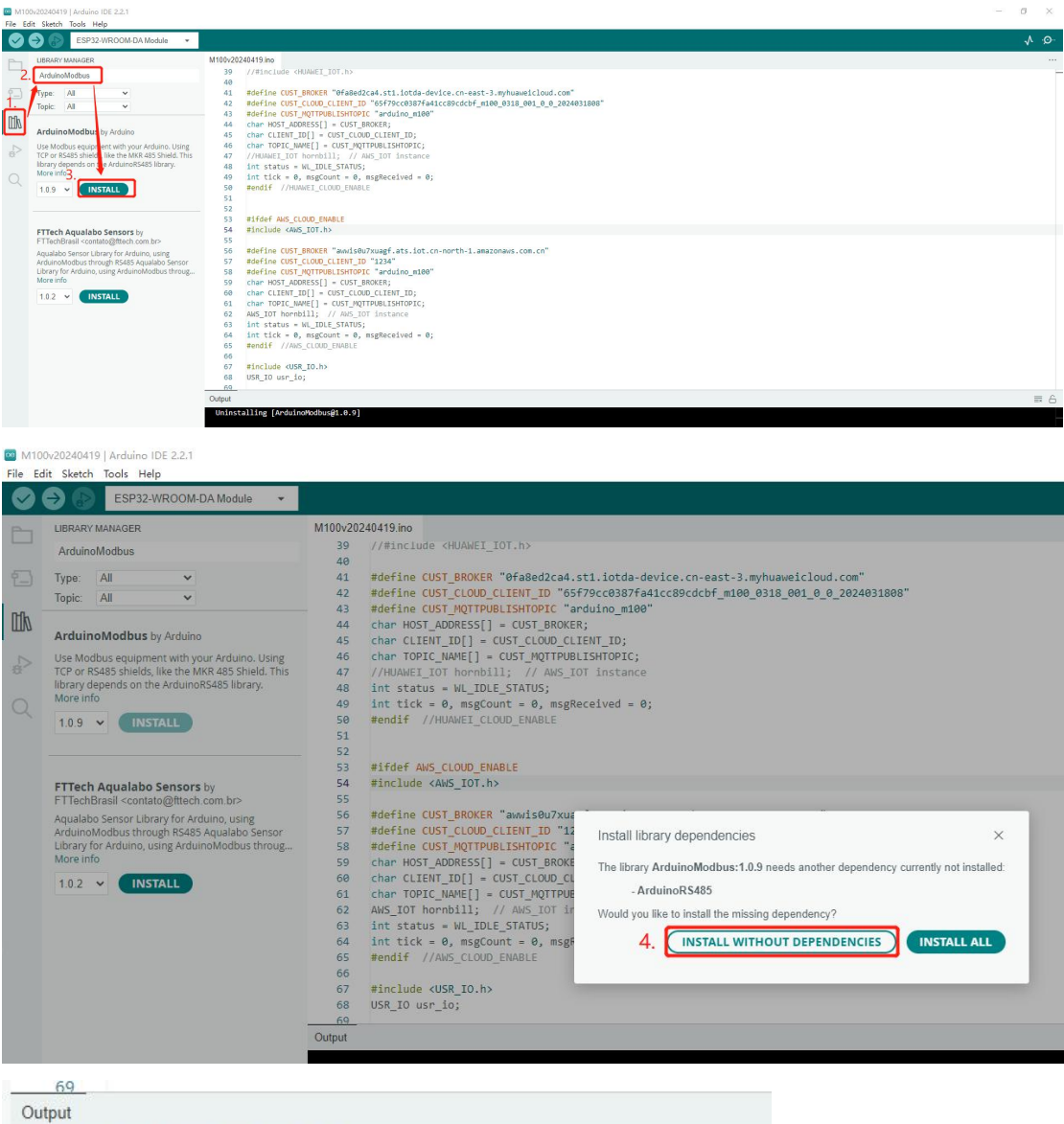

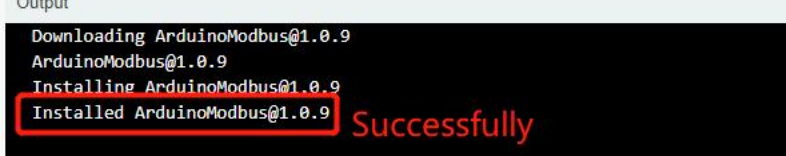

安装好的库文件可以在: 此电脑--文档--Arduino--libraries 中查看

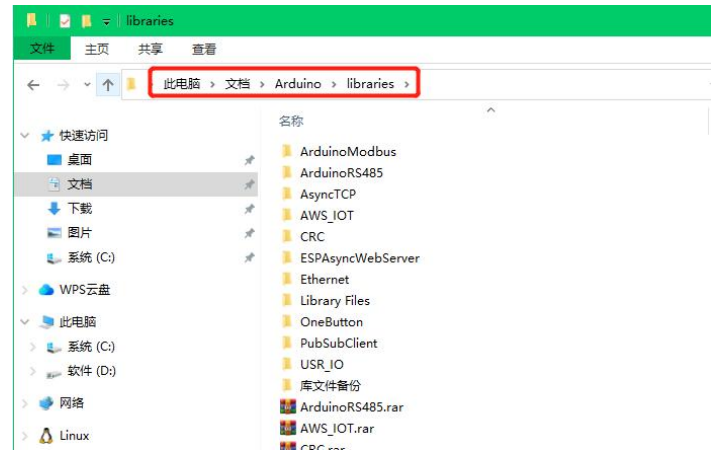

# **2.5** 库文件的作用说明

ArduinoModbus:用于 modbus 指令查询设置 M100-ARD 的参数 ArduinoRS485:用于 RS485/232 串口通讯 AsyncTCP:用于 TCP 协议通讯 CRC:Modubs 通讯协议的 CRC 校验 ESPAsyncWebServer:用于网页开发 Ethernet: 用于网口通讯 OneButton: 主要用于处理按钮动作 PubSubClient: 用于 MQTT 客户端 USR\_IO: 用于有人的 IO 扩展机测试 AWS\_IOT: 用于连接亚马逊云平台

## **2.6 Arduino** 官网文档查看

在 Arduino 网站,查看更多的 Arduino IDE 相关的说明。<https://docs.arduino.cc/software/>

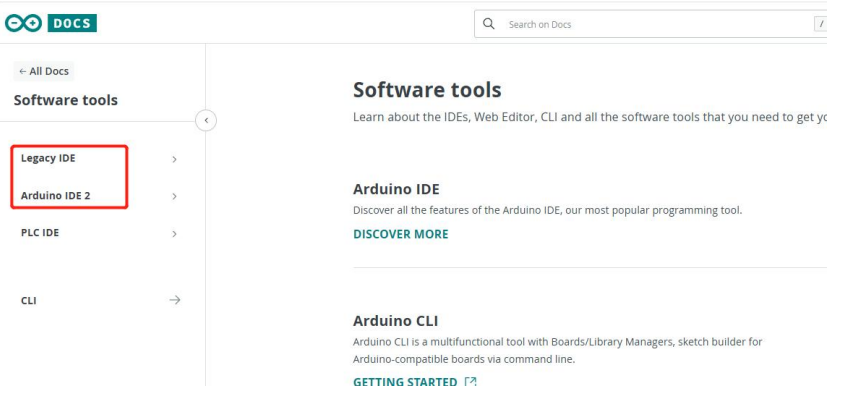

### **3.** 加载代码到 **M100** 设备上

### **3.1** 硬件准备

- 1. 12V/1A 电源适配器\*1 个,
- 2. 下载线(USB 转 TTL)\*1 个,
- 3. WiFi 天线\*1 根,
- 4. USB 转 485/232 串口线\*1 根,
- 5. USR-M100-ARD\*1 个

其中 USB 转 485/232 串口线需要用户准备,产品没有配备该串口线。

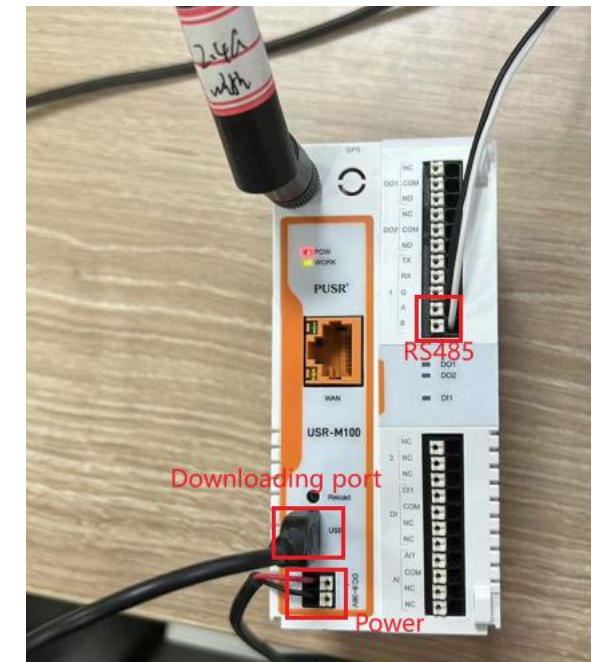

接线如下图所示: 1 是下载口, 2 是 485 串口, 3 是供电口。

给 M100-ARD 供电,work 指示灯闪烁说明设备启动成功。 用下载线连接 M100-ARD 和电脑, work 指示灯会处于常亮状态。

在电脑的设备管理器中可以看到一个 COM 口,该 COM 口即为稍后下载程序用的 Port。如果 没有这个 COM 口,需要安装串口驱动, <https://www.usr.cn/Download/1421.html>。

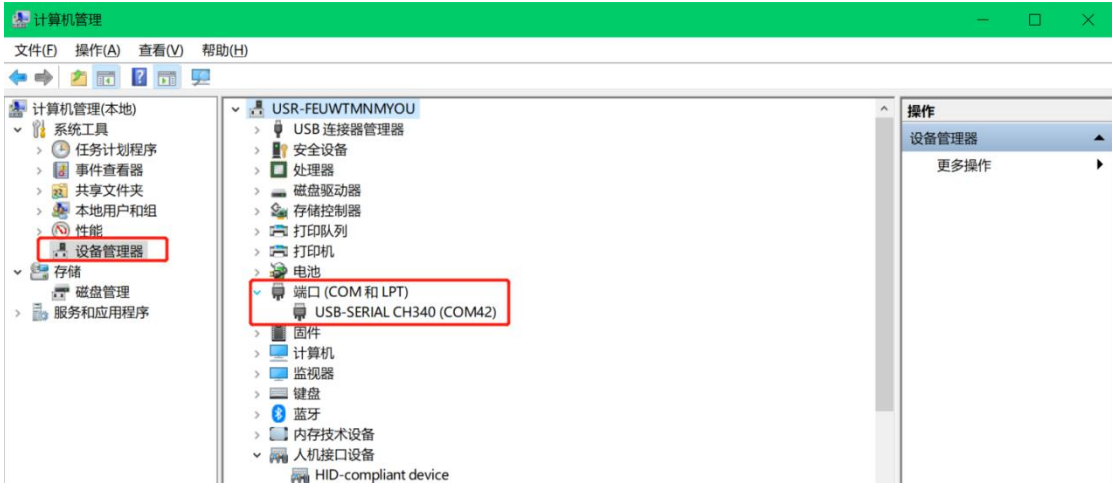

### **3.2** 编译并加载程序

1> 打开demo源码,如果没下载可以在该链接下载:<https://www.usr.cn/Download/1419.html>。

#### 2> 选择正确的 ESP32 开发板: Tools-->Board-->ESP32-->ESP32-WROOM-DA Module

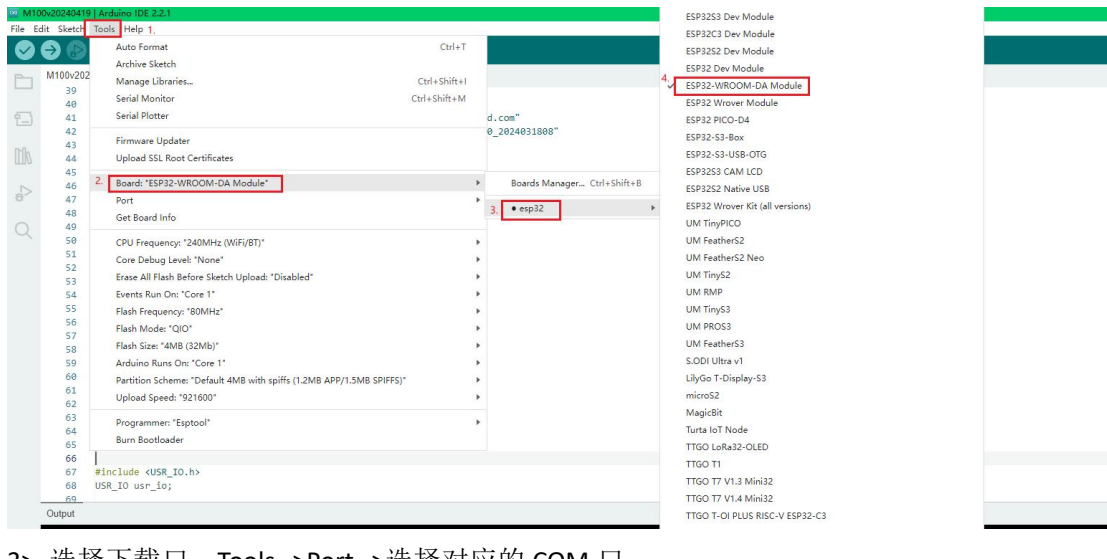

#### 3> 选择下载口: Tools-->Port-->选择对应的 COM 口

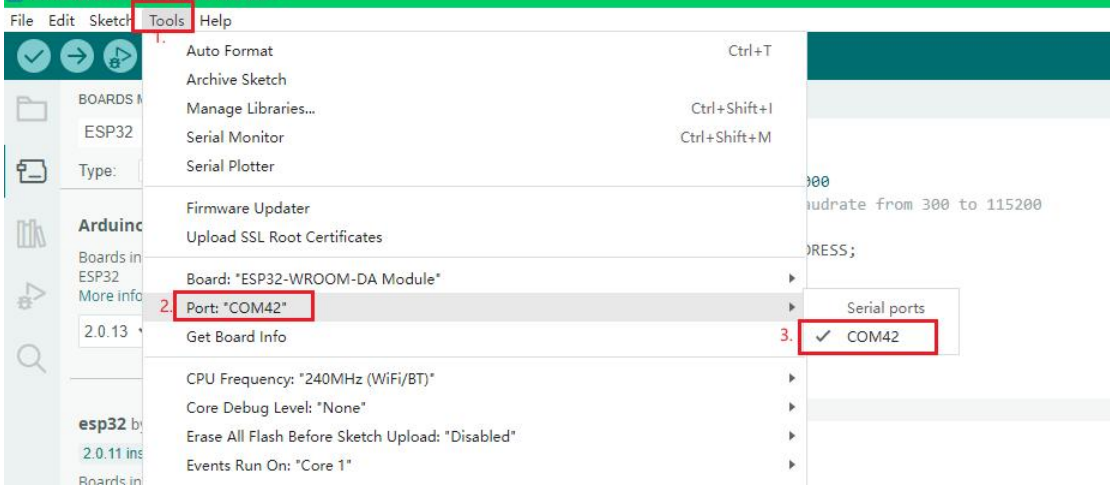

4> 点击 Verify:检查代码是否在编译时出现错误。这个过程需要几分钟的时间。

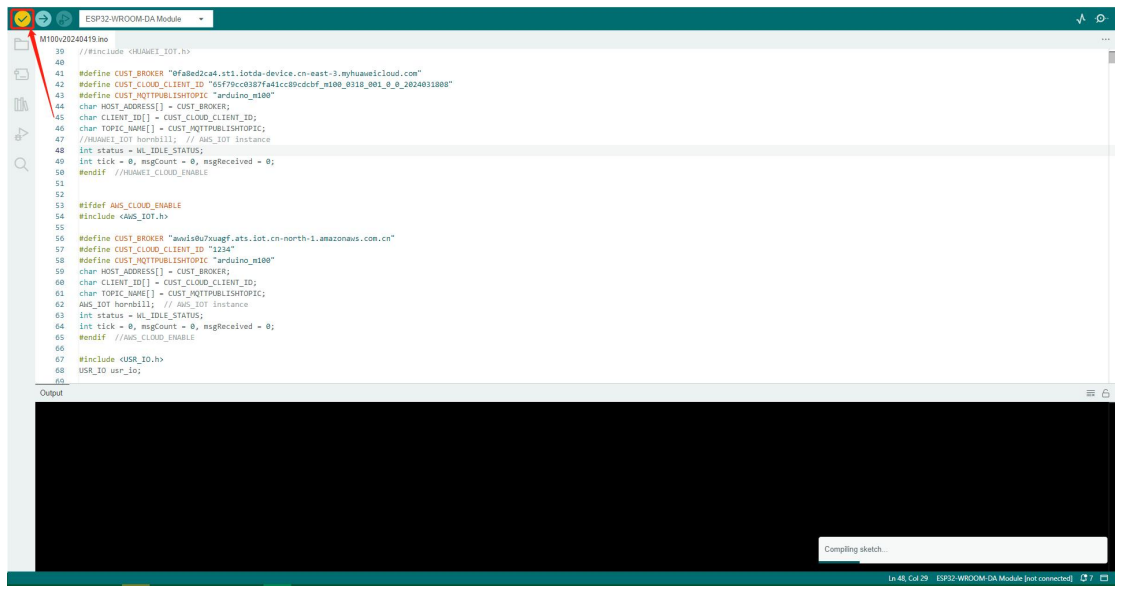

编译结果正常。

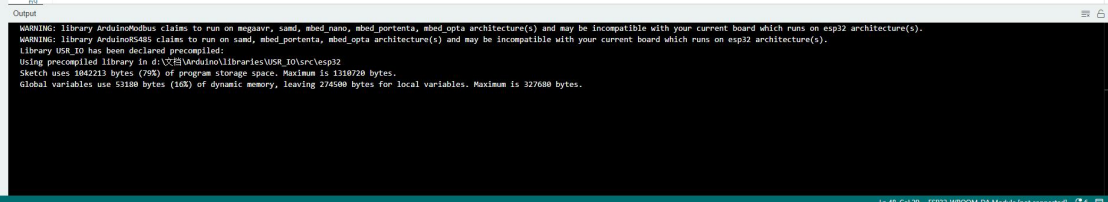

- 5> Upload:编译代码并将其上传到 M100-ARD。这个过程需要几分钟的时间。
	- a. 将 M100-ARD 断电
	- b. 点击 Upload 按钮

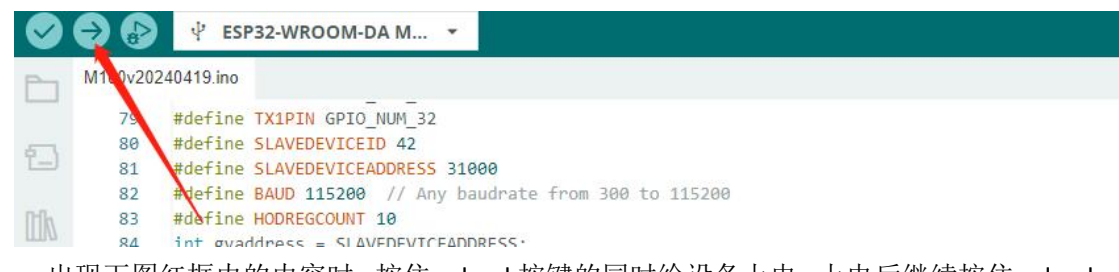

c. 出现下图红框内的内容时,按住 reload 按键的同时给设备上电,上电后继续按住 reload 按键。这一步操作不正确的话,会导致下载失败,需要多尝试几次。

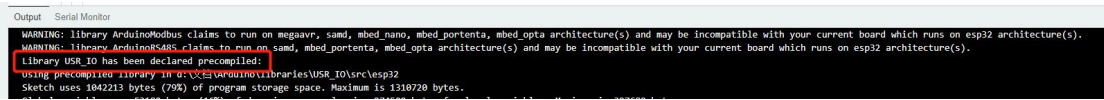

d. 正常开始下载后, 如下图所示, 就可以松开 reload 按键。

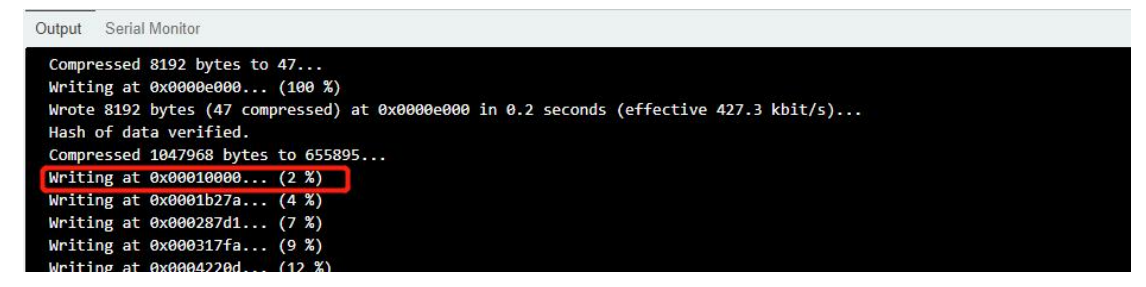

#### e. 等待程序加载完成

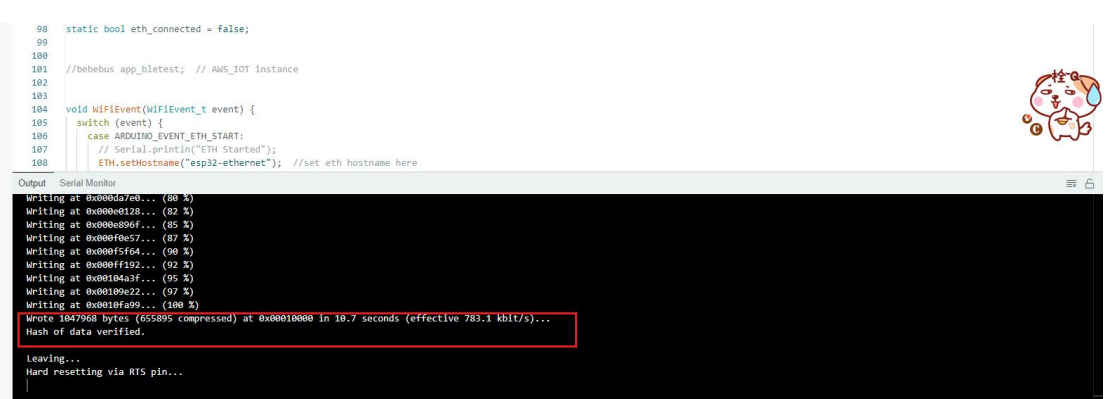

f. 断开下载线, 给 M100-ARD 重新上电, 等待设备启动成功(WORK 指示灯闪烁), 可以进 入后面的功能测试环节。

### **4. Demo** 功能测试

### **4.1 WiFi** 连接

电脑连接 M100-ARD 的 wifi。 SSID: USR-M100-ARD\_xxxx, xxxx 表示 MAC 地址的后 4 位。 密码:012345678

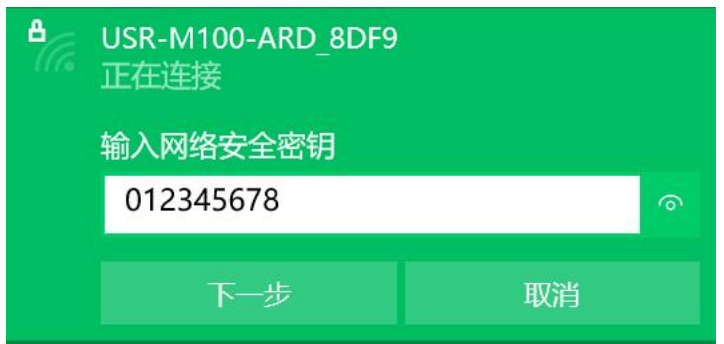

## **4.2** 登录网页

浏览器上输入 192.168.1.1,登入内置网页。

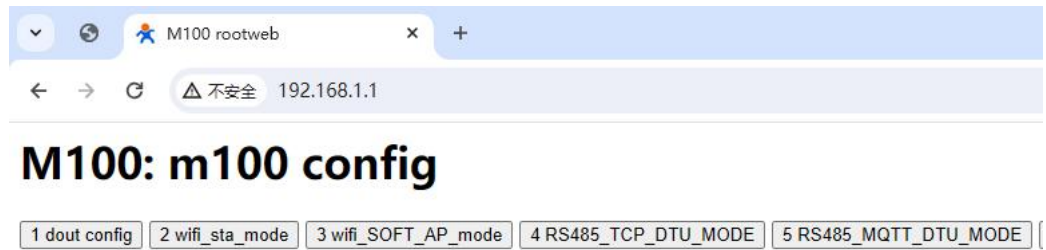

1 dout config:控制 DO 通断

2 wifi\_sta\_mode: 设置 M100-ARD 为 STA 模式,去连接上级网络 3 wifi\_SOFP\_AP\_mode: 设置 M100-ARD 为 AP 模式 4 TCP mode: 设置 M100-ARD 通过 TCP 协议通讯 5 MQTT mode: 设置 M100-ARD 通过 MQTT协议通讯

#### **4.3 DO** 控制测试

点击 OUT1\_ON, 控制 DO1 闭合。

# M100: 1set DOUT0 ON OFF DOUT1

OUT1\_ON OUT1\_OFF | OUT2\_ON | OUT\_2OFF | GETcurrent | return |

#### 查看 M100-ARD 的 DO1 指示灯亮起。

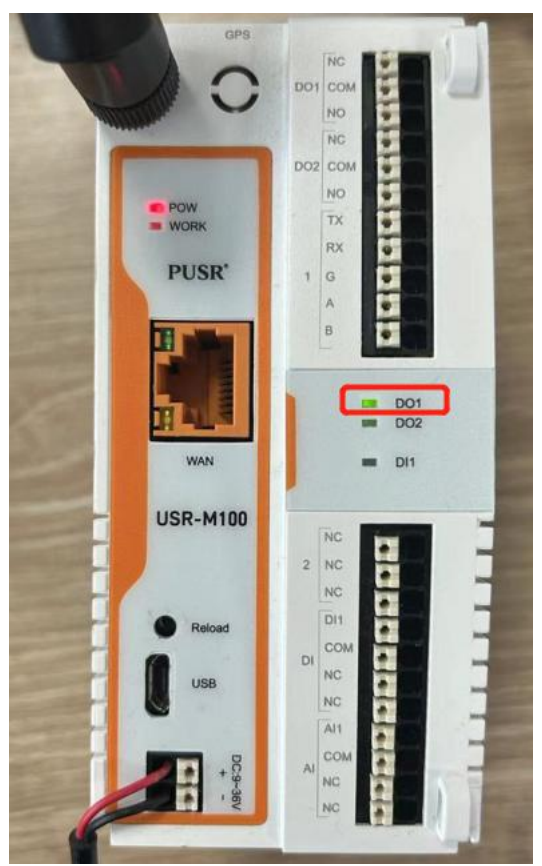

### **4.4 STA** 模式设置

点击按钮"wifi\_sta\_mode"-->"sta\_wifisetting"-->设置 AP 需要连接的 ssid 以及密码-->submit

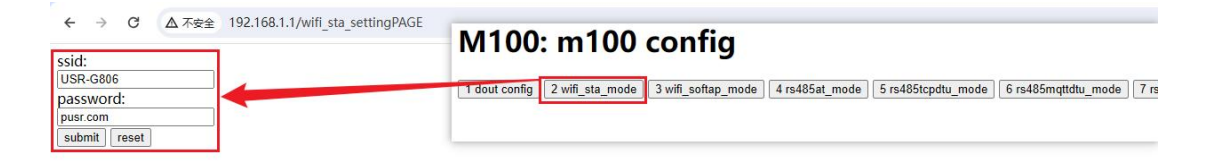

# **5.** 常见问题

1. Board Management 中安装 ESP32 过程中失败?

答:该资料是从 Github 上下载的, 国内网络环境下载会出现失败的情况, 需要使用加速器 下载。

2. 编译过程中出现如下图所示的错误, 如何解决?

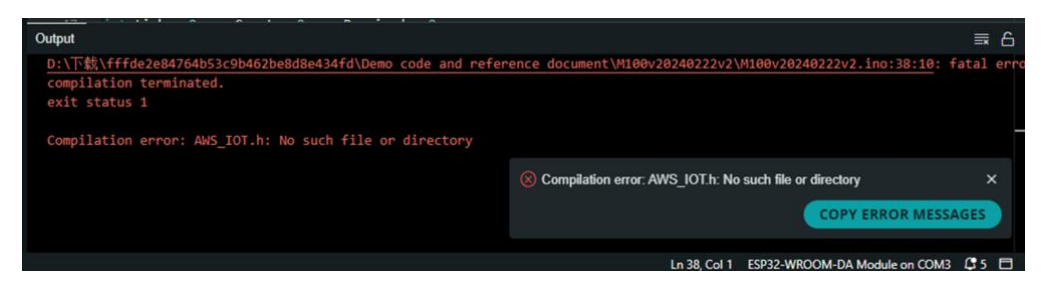

答: 该错误说明缺少对应的库文件,请按照 2.4 [库安装章](#page-3-0)节安装对应的库到下列路径: D:\ 文档\Arduino\libraries